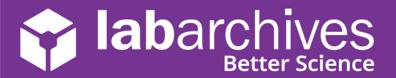

#### Access LabArchives Using your Single Sign-On

support@labarchives.com - US Version 5.5.2021

If your institution has set up single sign-on, you can login to LabArchives<sup>™</sup> using your institution credentials. On the LabArchives Login page, select your institution from the "Sign in through your institution" dropdown list. You will be directed to your institution Single Sign-On page.

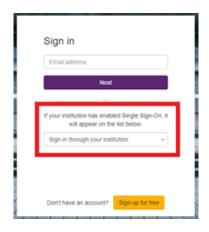

#### Create a New LabArchives Account

If this is the first-time logging into LabArchives, you will be brought to the LabArchives Login Setup Page.

- On the LabArchives Login Setup page, Enter the email address that you would like to use for your account and click "Create New Account"
- 2. When asked "Do you want to create a new LabArchives account?" Click "Yes".

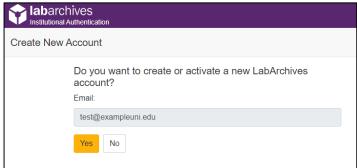

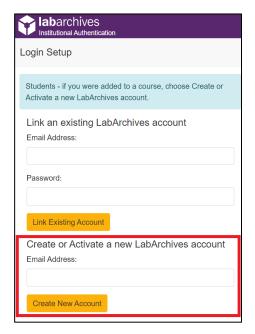

3. After this, your LabArchives account will be connected to the Single Sign-On for your institution. Each time you login through the Single Sign-On you will be brought directly to your account.

## **Access LabArchives Using your Single Sign-On**

support@labarchives.com - US Version 5.5.2021

## Link an Existing LabArchives Account

If you previously used LabArchives but this is your firsttime logging into the single sign-on, you will be brought to the LabArchives Login Setup Page.

- 1. On the LabArchives Login Setup page, enter the email address and password associated with your account and click "Link Existing Account".
- 2. When asked "Do you want to link this existing LabArchives account?" Click "Yes".

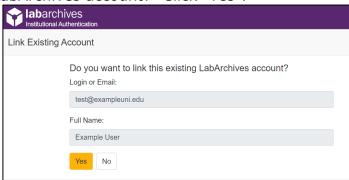

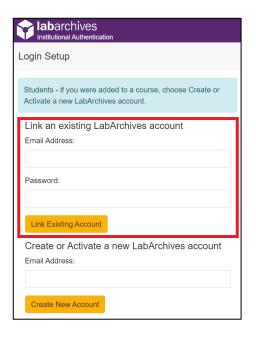

3. After this, your LabArchives account will be connected to the Single Sign-On for your institution. Each time you login through the Single Sign-On you will be brought directly to your account.

# Login to External Applications with a Password Token

Password tokens are used to login to external applications like Folder Monitor, the Microsoft Office Plugin, FlowJo, GraphPad Prism, and Vernier Logger Pro.

- 1. Sign into LabArchives via the web browser, click your name at the top right and select "LA App Authentication"
- 2. The "Password Token for External Applications" screen will appear. You can use the email address and password token to login to the external application.

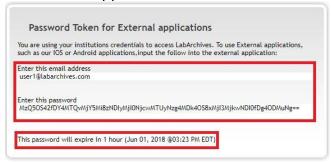

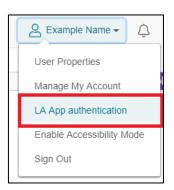

**Note:** The password is valid for 1 hour. You will need to create a password token each time you login to an external application unless you turn on auto login.